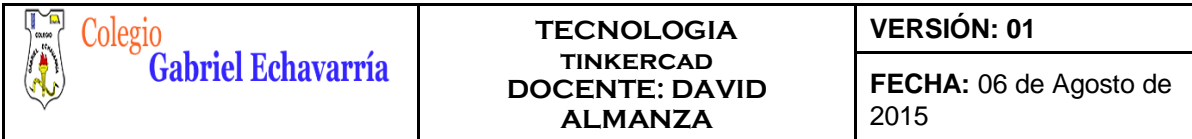

### **GUIA 1.**

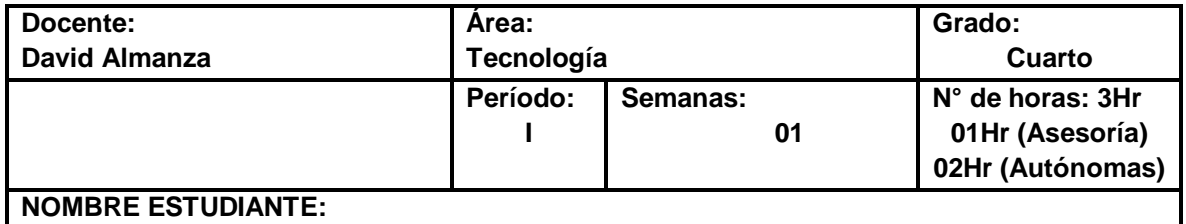

# **ACTIVIDAD.**

**OBJETIVO:** Se pretende que el estudiante reconozca el software Tinkercad (interfaz gráfica) y desarrolle una forma básica utilizando cubos donde tendrá aprende a operar herramientas como: añadir, eliminar, copiar y duplicar, redimensionar, mover los objetos hasta poder lograr una forma que el docente asigna. Mediante diferentes recursos e insumos multimedia que estarán relacionados con el aprendizaje de diseño en 3D.

Cordial saludo padres de familia y estudiante, adjunto imagen (parte de debajo de este documento) para realizar en la págin[a www.tinkercad.com,](http://www.tinkercad.com/) recuerde observar los videos:

- 1. Como crear la cuenta en Tinkercad
- 2. Video tutorial
- 3. Compartir proyectos en Tinkercad

#### Todos los videos están en la **página de tecnología**.

Lo ideal es que esta guía está realizada para el día 28 de Abril. Me envías el archivo por medio de la plataforma Classroom (te puedes guiar con el video Compartir proyectos en Tinkercad).

Por favor guarda el archivo de la siguiente forma: Curso, Código de Lista, Primer Apellido- Segundo Apellido -Primer Nombre.

#### Ejemplo: 6B-02- Álvarez Duarte Miguel

De esta forma lo podre ubicar mucho más rápido y te podre dar información más puntual con respecto al tema que Yo este orientando.

El usar Tinkercad, nos dará una inmersión en el mundo del diseño 3D de una manera muy sencilla, ya que la interfaz de trabajo es simple y muy fácil de manejar. Las ventajas que tenemos con esta herramienta: sencillo de usar, su aspecto es atractivo, con unas pocas horas de entrenamiento podemos adquirir mucha destreza en su uso. Así mismo su desventaja es que solo posee una versión online, por lo que hace falta conexión a internet.

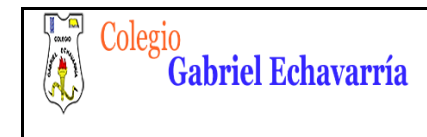

#### **TECNOLOGIA tinkercad DOCENTE: DAVID ALMANZA**

**VERSIÓN: 01**

**FECHA:** 06 de Agosto de 2015

# **Tinkercad**

## **Principales teclas o comandos que vamos a usar:**

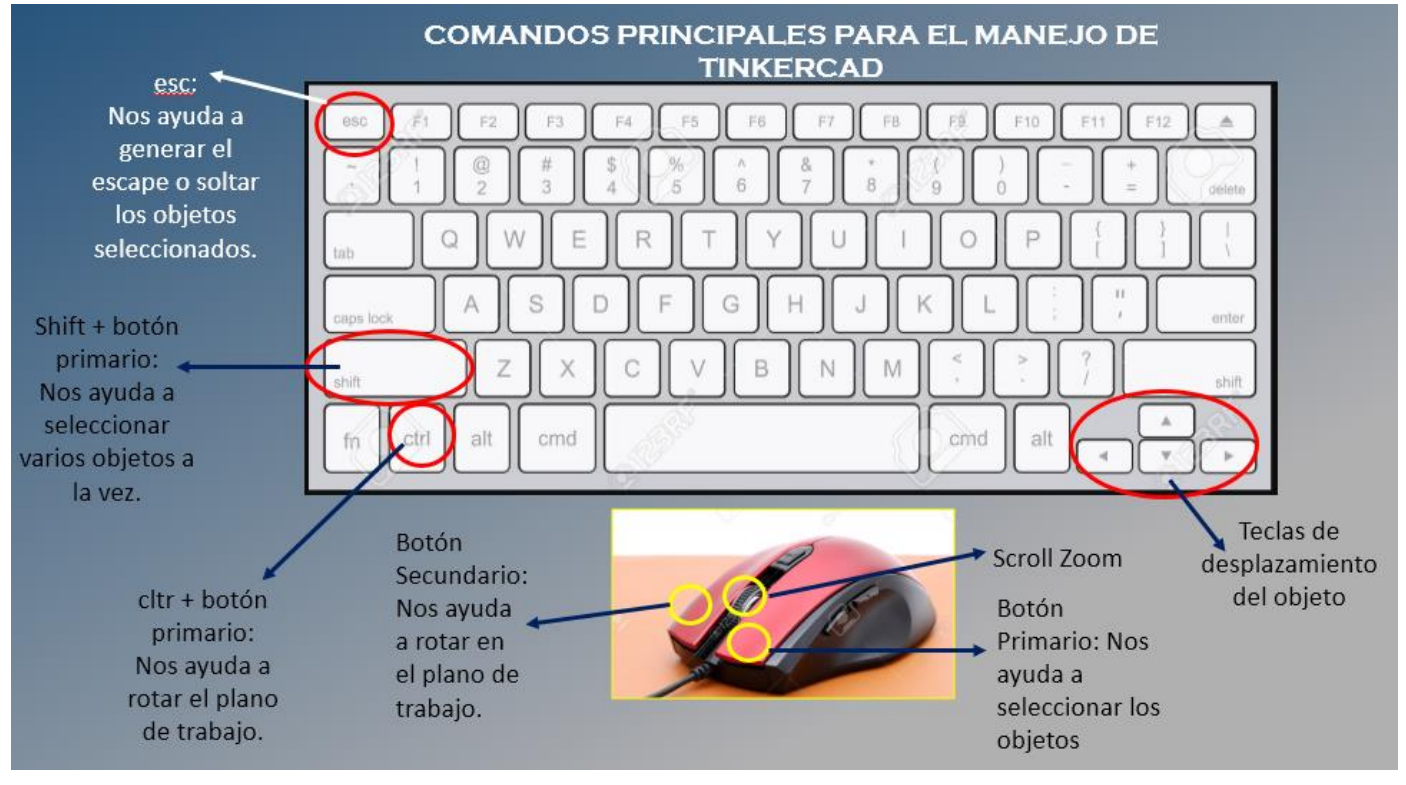

# **La pantalla de TINKERCAD**

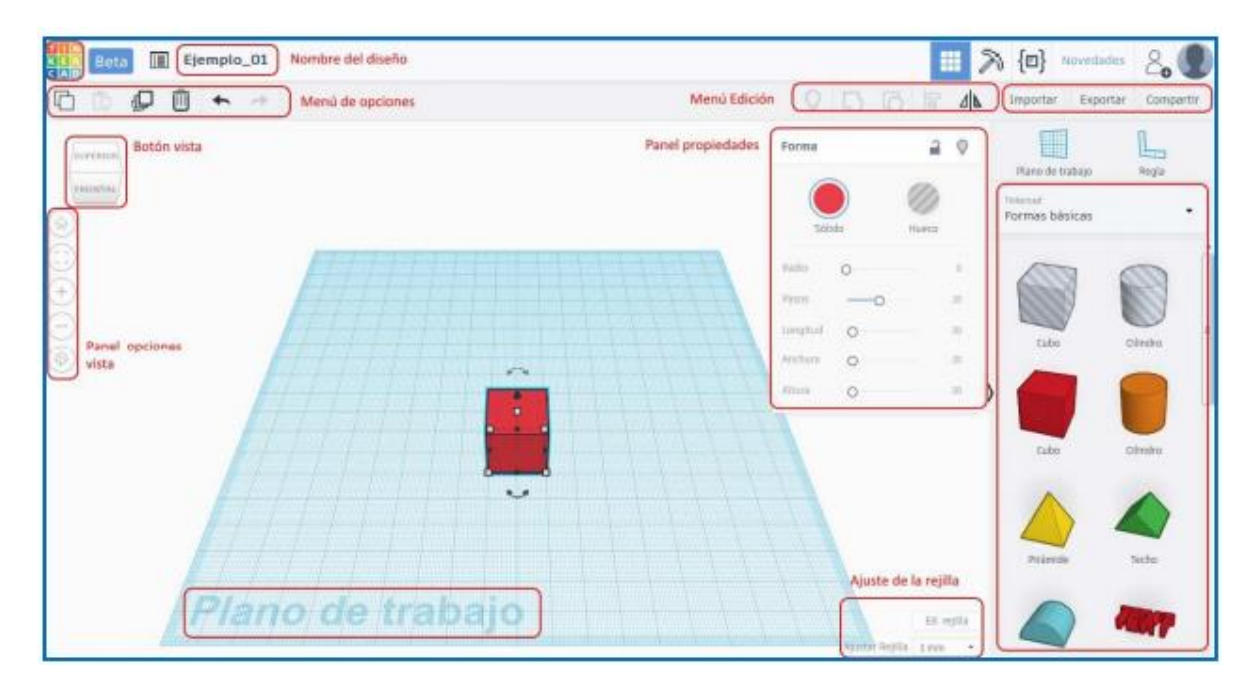

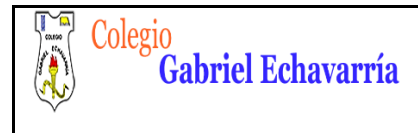

Los elementos más importantes son:

• BOTÓN TINKERCAD: En la esquina superior izquierda para volver a nuestra pantalla de inicio como usuarios.

• NOMBRE DEL DISEÑO: El cual podemos cambiar haciendo clic sobre él.

• BARRA DE OPCIONES: En la parte superior izquierda, con las herramientas de copiar, pegar, duplicar, borrar, deshacer y rehacer.

• BOTÓN VISTA: Nos permite para controlar el punto de vista de nuestro diseño y el zoom sobre el mismo (aunque ambas opciones se pueden realizar con los botones del ratón).

• PANEL OPCIONES VISTA: En la parte central izquierda. Permite reiniciar la vista, ampliar y reducir la misma.

• PLANO DE TRABAJO: Es el área de diseño de nuestro dibujo.

• AJUSTE DE LA REJILLA: En la parte inferior derecha, permite cambiar las opciones de ésta y la alineación de los objetos a la misma.

• PANEL DE PROPIEDADES: Se activa cuando seleccionamos un objeto, permitiéndonos cambiar algunas de sus características como radio, longitud, anchura y altura.

• BARRA EDICIÓN: En parte superior derecha, permite realizar modificaciones en los objetos seleccionados.

• MENÚS DESPLEGABLES: En la zona derecha, con opciones de diseño directas (formas geométricas, letras, símbolos…). TECNOLOGÍA PR. SECUNDARIA 2 Diseño 3D con Tinkercad 106 • MENÚ EXPORTAR / IMPORTAR: Permite exportar el diseño a formatos de impresión 3D (obj, stl). Por otro lado, también podemos cargar un modelo ya creado, con otro programa con la opción importar.

Las operaciones con los objetos como: Añadir, eliminar, copiar y duplicar, redimensionar, girar, mover objetos los explico en el video tutorial, el cual lo podrás encontrar en la pág. de tecnología.

#### SEGUNDO PASO: DA CLIC EN SIGUIENTE BOTÓN PARA IR AL VÍDEO DE REPASO Y EXPLICACIÓN DEL TEMA: TINKERCAD

**Vídeo Tutorial** 

Para guardar y enviar el archivo por la plataforma Classroom, podrás encontrar la explicación en la pág. de tecnología

Tercer paso:Da clic en siguiente botón para ir al vídeo TUTORIAL DE EXPLICACIÓN COMO GUARDAR Y ENVIAR EL TRABAJO POR CLASSROOM

Compartir proyectos de Tinkercad

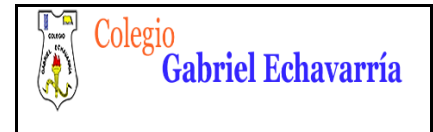

En caso de que el padre quisiera realizar refuerzo al hijo (a) por favor profundizar en:

### **Consejos prácticos**

- $\checkmark$  Seguir instrucciones de los diferentes videos que anexo.
- Encajar muy bien las fichas de lo contrario ocasionara fallas en el diseño de la forma en el software.
- $\checkmark$  Puedes guiarte con los videos que anexe en la página de Tecnología.

#### **Especificaciones:**

Realiza la forma exacta de la imagen (figura 1) que esta anexa en este archivo en el simulador **Tinkercad y envía el archivo por la plataforma Classroom.** 

# **Imagen: Figura 1**

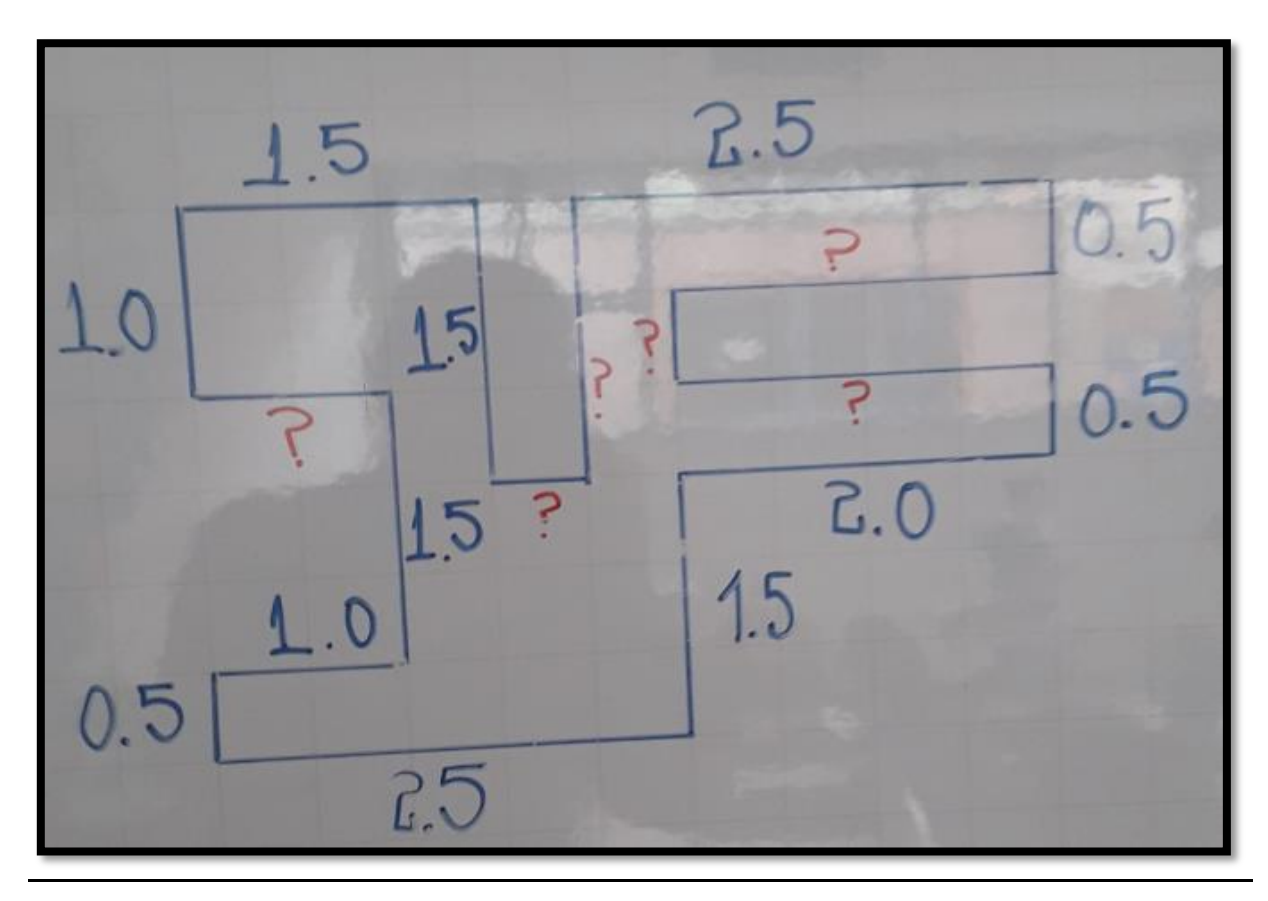

David Almanza

Docente de Tecnología